1、打开下图软件 Open the software as shown

| 名称                                   | 修改日期            | 类型     | 大小        |  |   |
|--------------------------------------|-----------------|--------|-----------|--|---|
| Ot5Gui.dll                           | 2015/10/13 3:31 | 应用程序扩展 | 5,210 KB  |  |   |
| © Qt5Multimedia.dll                  | 2015/10/13 4:30 | 应用程序扩展 | 782 KB    |  |   |
| & Qt5MultimediaWidgets.dll           | 2015/10/13 4:33 | 应用程序扩展 | 101 KB    |  |   |
| Ot5Network.dll                       | 2015/10/13 3:26 | 应用程序扩展 | 1,493 KB  |  |   |
| Qt5OpenGL.dll                        | 2015/10/13 3:43 | 应用程序扩展 | 327 KB    |  |   |
| Qt5Positioning.dll<br>$ \mathbb{Q} $ | 2015/10/13 4:57 | 应用程序扩展 | 243 KB    |  |   |
| $\mathcal{R}$<br>Qt5PrintSupport.dll | 2015/10/13 3:42 | 应用程序扩展 | 350 KB    |  |   |
| $\circledcirc$<br>Qt5Qml.dll         | 2015/10/13 4:02 | 应用程序扩展 | 4,145 KB  |  |   |
| Qt5Quick.dll<br>$\infty$             | 2015/10/13 4:12 | 应用程序扩展 | 3,632 KB  |  |   |
| Ot5Sensors.dll<br>$\otimes$          | 2015/10/13 4:23 | 应用程序扩展 | 195 KB    |  |   |
| © Qt5Sql.dll                         | 2015/10/13 3:25 | 应用程序扩展 | 253 KB    |  |   |
| Qt5Svg.dll<br>$\mathbb{R}$           | 2015/10/13 3:48 | 应用程序扩展 | 324 KB    |  | Ξ |
| © Ot5WebChannel.dll                  | 2015/10/13 4:57 | 应用程序扩展 | 123 KB    |  |   |
| Ot5WebKit.dll<br>$\infty$            | 2015/10/13 7:33 | 应用程序扩展 | 32,586 KB |  |   |
| Qt5WebKitWidgets.dll                 | 2015/10/13 7:35 | 应用程序扩展 | 268 KB    |  |   |
| © Ot5Widgets.dll                     | 2015/10/13 3:37 | 应用程序扩展 | 6,389 KB  |  |   |
| <b>C</b> Tools V3 210718             | 2021/7/18 20:52 | 应用程序   | 9,892 KB  |  |   |

## 2、使用调参线连接好飞控与电脑,点击图标

Use the tuning cable to connect the flight controller and the computer, and click the icon

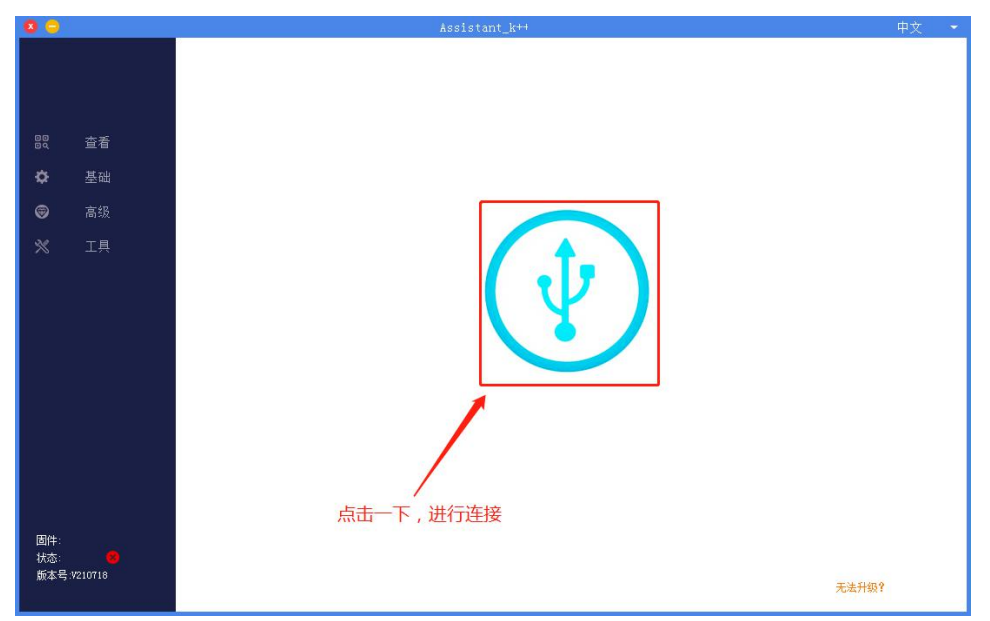

3、连接正常后,可以查看到飞控参数

After the connection is normal, you can view the FC parameters.

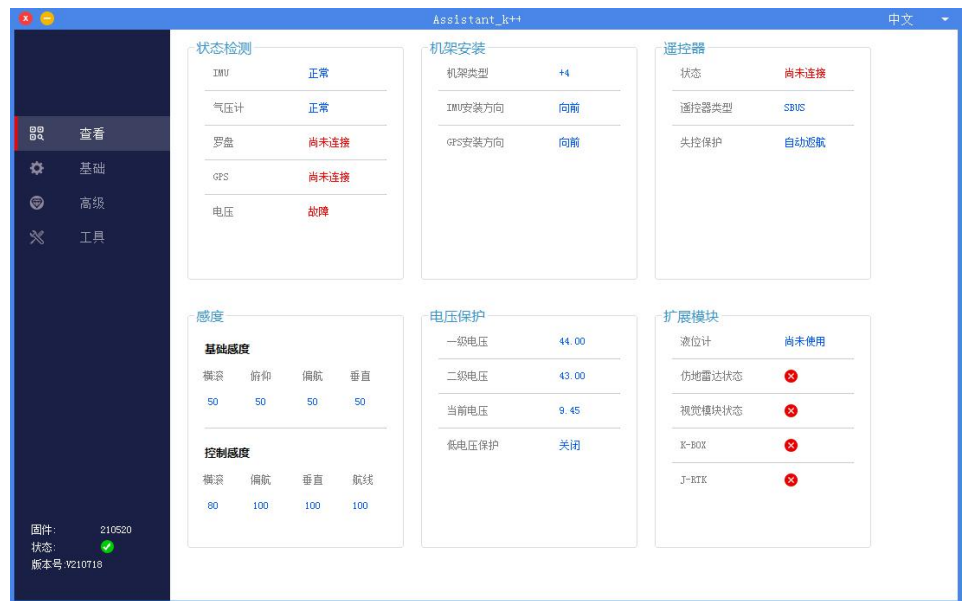

4、在工具栏, 固件升级中点击下拉菜单, 选择匹配的飞控类型, 如: P3 消费飞控 In the toolbar, click the drop-down menu in the firmware upgrade, and select the matching flight controller type, such as P3 flight controller.

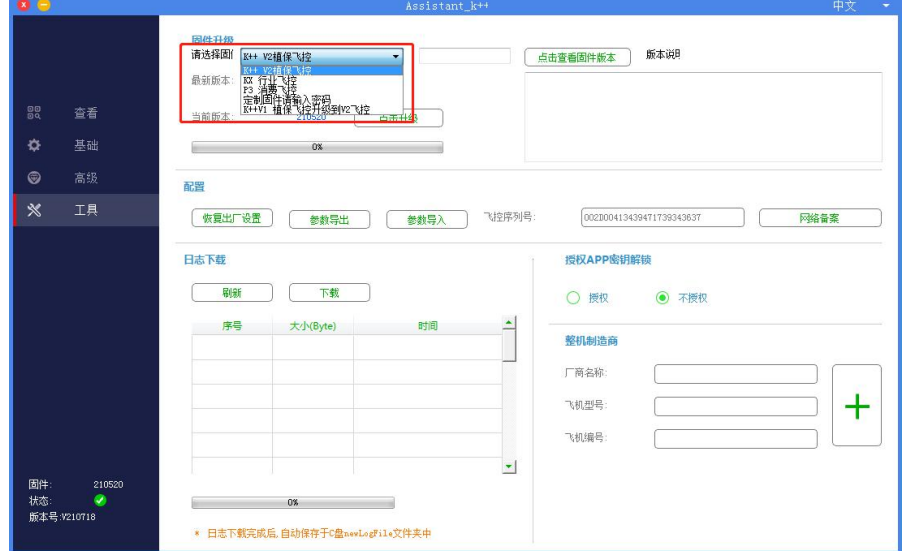

5、然后点击升级,就可以升级到该类型飞控的最新固件;

Then click Upgrade to upgrade to the latest firmware of this type of FC;

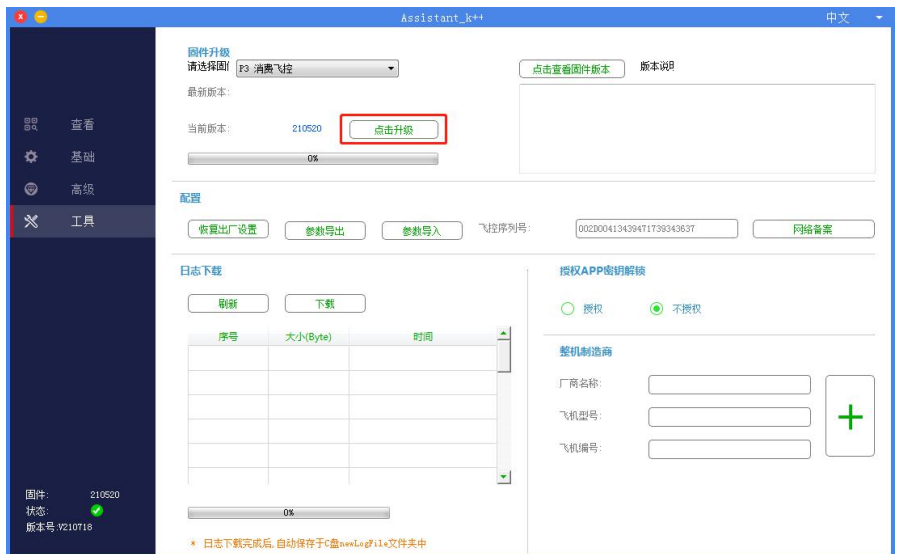

6、如果是特殊固件,选择"定制固件请输入密码"

If it is special firmware, select "Please enter password for customized firmware"

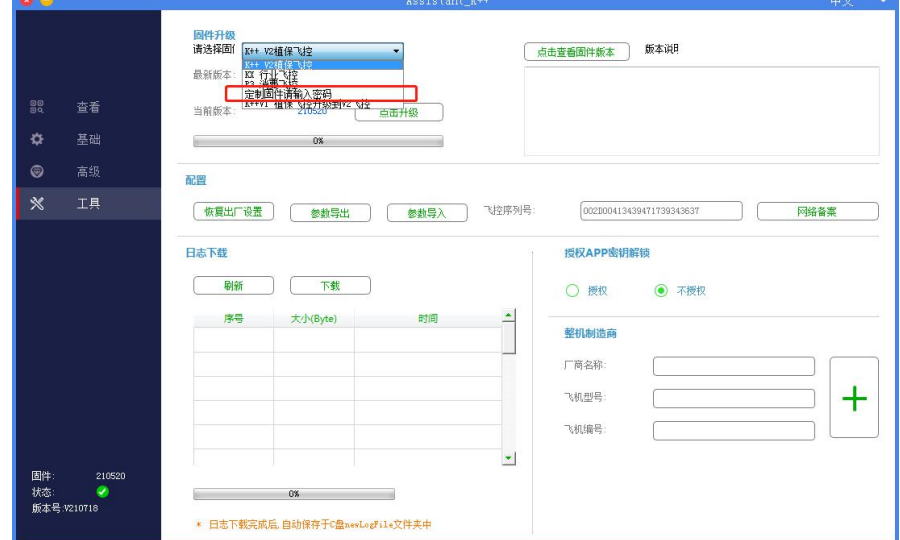

7、输入特定的提取码(提取码由极翼提供)

Enter a specific extraction code (the extraction code is provided by Jiyi)

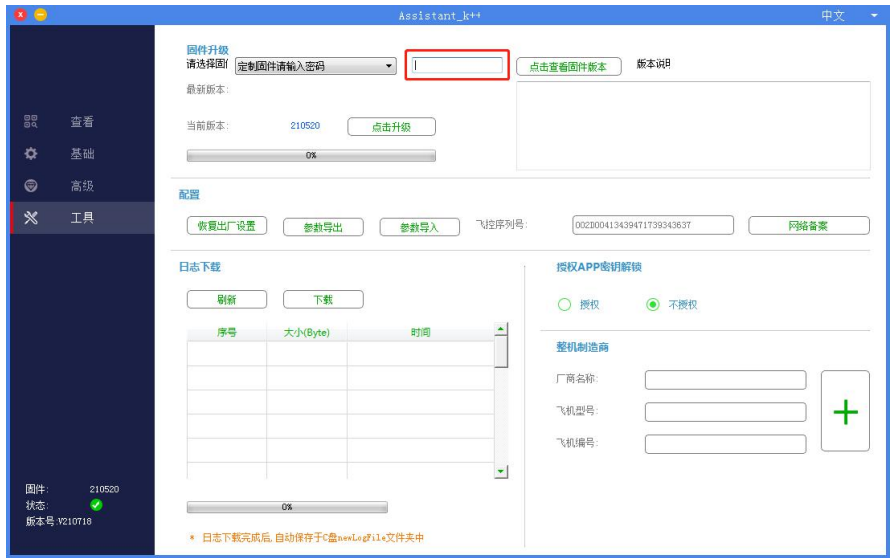

8、输入提取码后,在点击升级,就可以升级到特定的固件;

After entering the extraction code, click Upgrade to upgrade to a specific firmware;

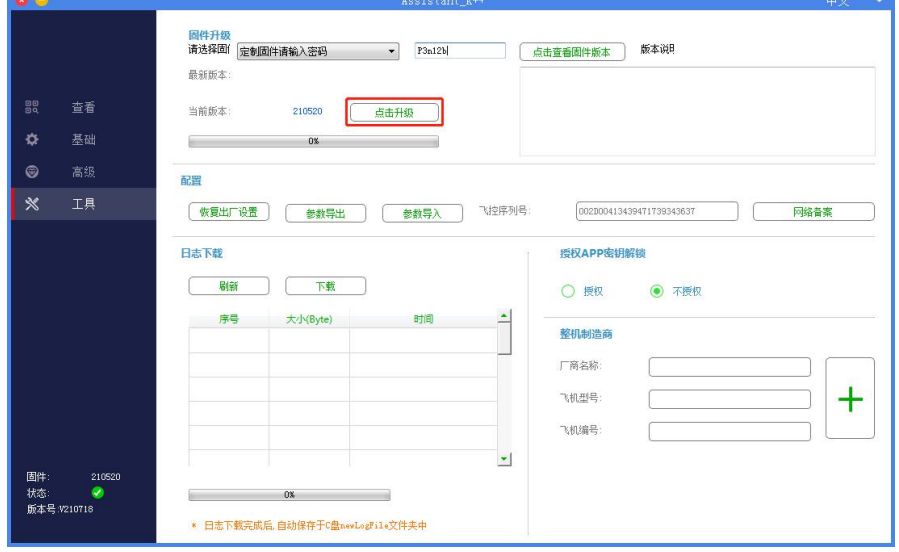